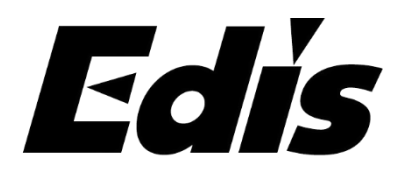

# **WiiFi Digital Microscope**

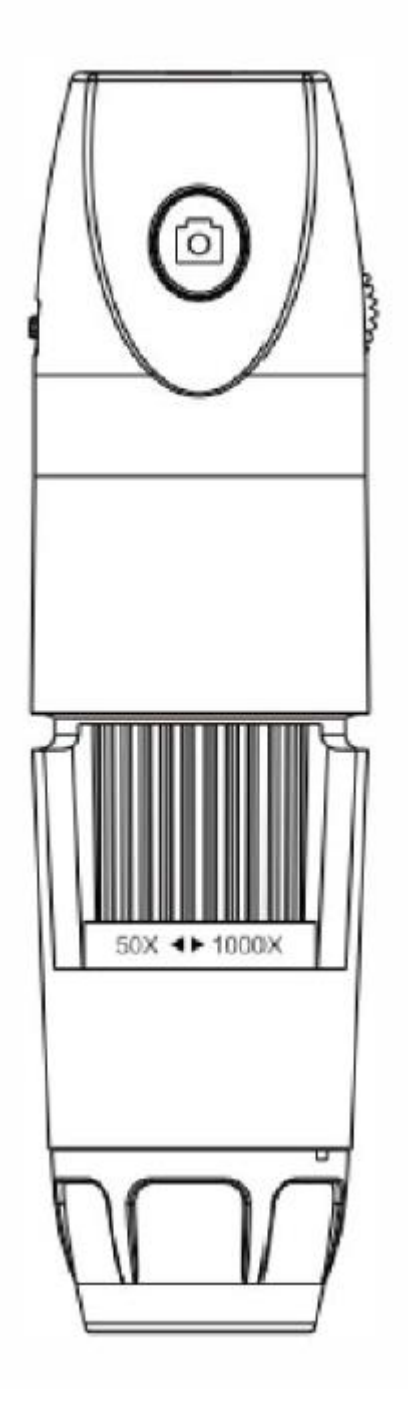

User Manual

## Important tips

1. Before using the microscope, please remove theplastic cover of the LED shade and cover it whenyou are finished using it to prevent dust fromentering.

2. Please fully charge the equipment before using itfor the first time, and charge it for at least one hourbefore it can be used normally. Please do not chargedirectly through the computer socket, please use 5V1A adapter.

3. When the device is connected to the computer toview images, the device photo button does notwork.

4. When connecting to app, please click Allow toread location information and storage space, andyour private information will not be read.

5. Microscopes cannot be used on mobile and PC atthe same time.

6. Do not use mobile phone network or home wifiduring use.

7. This device is a combination of digital and opticalmicroscope, the magnification reading is notaccurate, the specific magnification effect is subjectto the actual picture taken

8. The optimum focal length of the microscope is0-40mm. You will need to adjust the focal length byadjusting the focus wheel to see the object clearly.

9. WiFi connection is only available for your mobilephone and tablet not for PC. If you want to use iton a PC, please connect via USB cable anddownload the recommended PC software in themanual.

10. Please close useless apps on your phone toensure that the microscope runs well and does notget stuck or break down.

# Productintroduction

Thank you for purchasing our WiFi digitalmicroscope, which can be easily used in differentfields, including:

- 1. The textile industry, for textile inspection
- 2. Printing inspection
- 3. Light industry: PCB, precision machineryinspection
- 4.Educational purpose
- 5. Hair Inspection
- 6.Skin Inspection
- 7.Microbial observation
- 8.Inspection of jewelry and coins (collection)9.Visual AIDS

This is a portable WiFi electron microscope withWiFi hotspot for connection to iOS / Androidphones and tablets. The microscope also supportsa USB interface to connect to computer. Larger thescreen, better the display and clearer the imagequality. It also has camera, video and file storagefunction.

# Function introduction

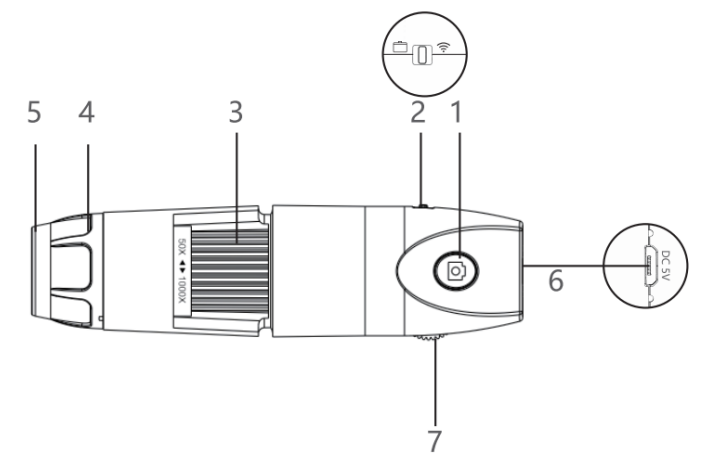

1.Camera button 2.WiFi mode /PC moce switching 3. Focusing wheel 4. Concentrating hood 5.Dust cap 6.Charging hole 7. light adjusting wheel

#### instructions

-------Mobile users

1. APP download and installation.Download the "Max-see" app from Google Play orApple app store and install. But do not open theapp now.

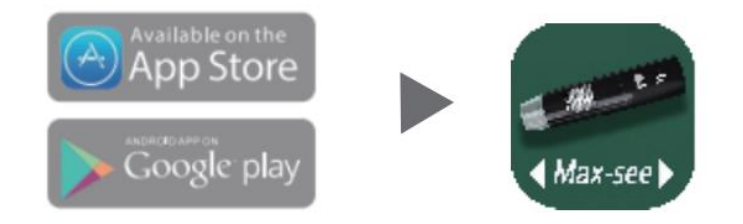

2. Turn on the equipment.a. Switch on the WiFi status of the device byswitching the WiFi / PC button to the WiFi side.

b. 2)Press and hold the device camera/on/offbutton for 3s and the device indicator light will flash blue.

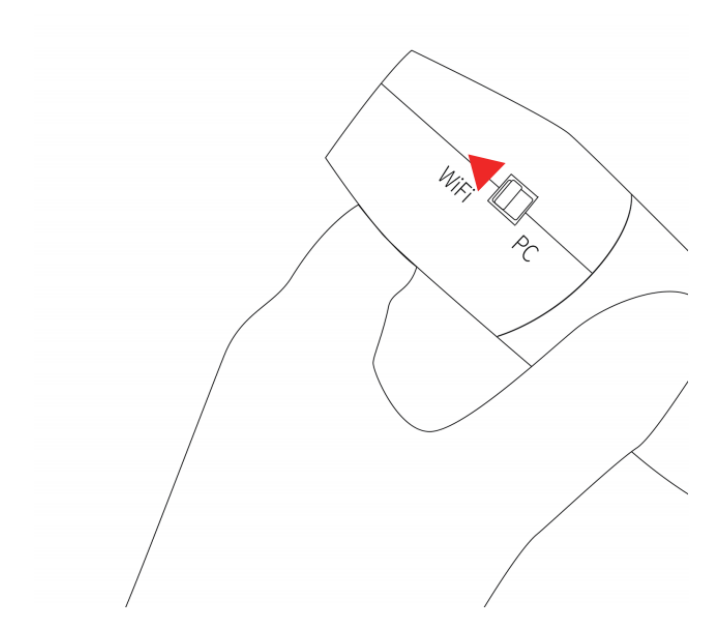

### 3. Wifi connection.

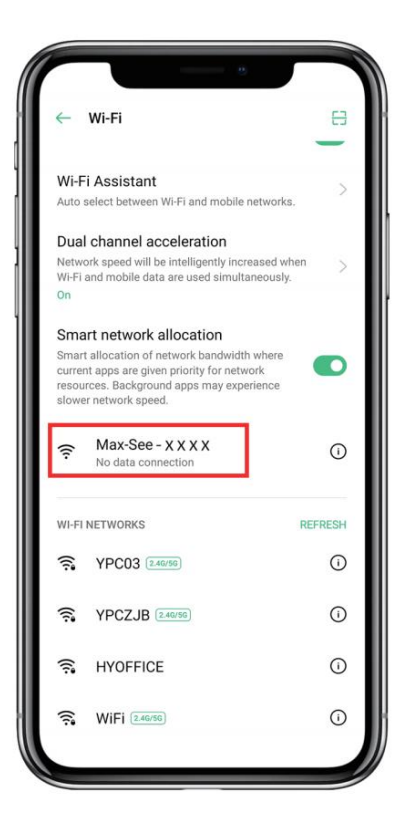

1)On your phone go under "setting" and thenunder"WI-FI" and find the wifi name Maxsee-xxxx(no password), and connect it. You will get amessage that you have no WI-Fl connection, butyou will see you are connected to the microscope.

2)Open the app on your phone. Select "accept forthe window popping up to access photos. Max-seewill store the photos and videos you capture in yourphotos folder.

3)While the app is open, you will see on the screenwhat the microscope sees. Press the camera orvideo buttons to take photos or vide, respectively.

4)To disconnect, turn off Max-see and your phonewill automatically return to its original WI-Flsettings. Wi-Fi is connected, but there is no picture: Pleaseturn off other open applications in the phone. Thisis because the wifi signal can only be used for themicroscope to transmit pictures and videos.

4. Setting the microscope to see the specimen:1) Connect the microscope.2) Hold the microscope by hand, keep a solidposition without moving

3) Place the specimen within the microscope's viewrange of 0-40 mm.

4) Adjust the view by first using the zoom wheel forthe desired magnification.

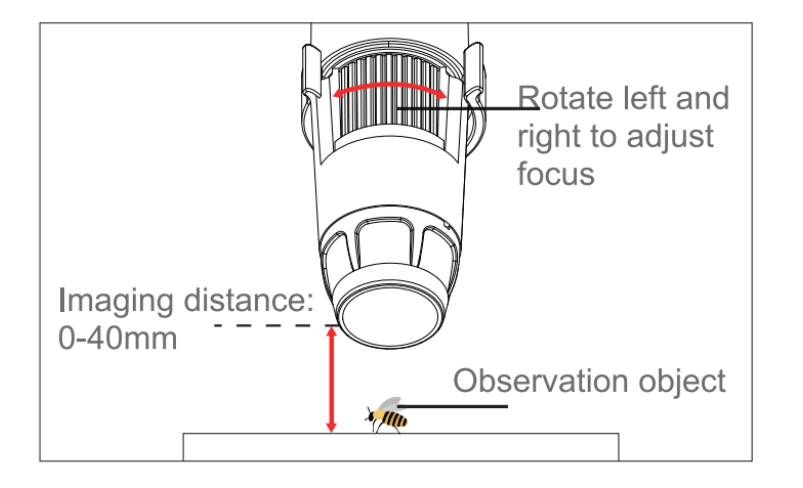

5.Introduction and use of mobile APP interface

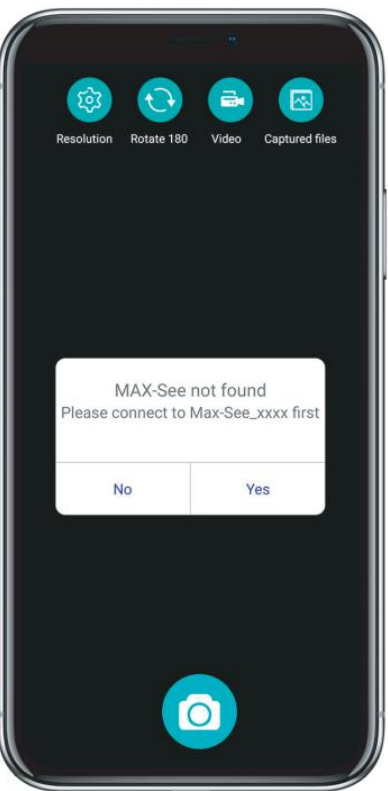

Resolution: Click to switch between different resolutions.

Rotate 180: Click to rotate the observed object by 180.

Recording: Click Start/End recording video.Save files: Click to view or delete the taken photos orvideos. Take a photo: Click to start/end to take a photo

How to Use with Windows PC or ComputerSupport Windows vista/7/8/10 or later

Make sure that the microscope has enough powerbefore use, you could use your 5V 1A phoneadapter to charge.

1) For win 10, you can directly plug into the USBport and search software CAMERA windows to findit and click on it.

2 For WIN 7/8,downloading an Amcap will solvethis issue.Note: Please disable the default laptop camera inwindows! And you have to change your privacysettings for the camera, which needed to bechanged to permit access.

3) or Download the app for your computerwww.inskam.com/download/camera.zip

4) Long-press the on-off button on the microscopeto turn it on. Remove the protective lens cover, andswitch the microscope mode to PC

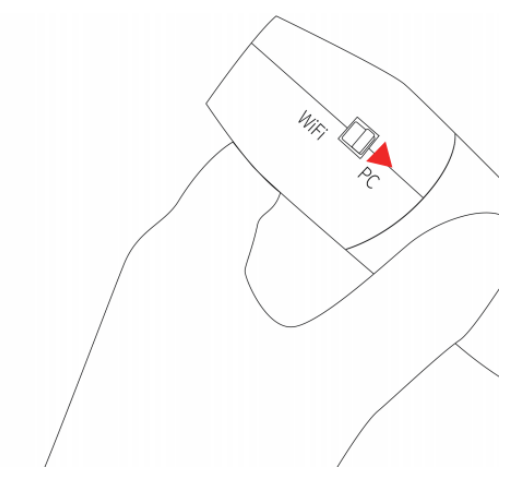

5)Use the USB cable that came with microscope toconnect it to the computer

6) Open "Smart Camera" software on your

**Computer** 

- 7) From "options" under "settings" select"GENERAL-UVC#2" and enjoy the microscope.
- 8) When finished, turn the microscope off andreplace the protective lens cover.

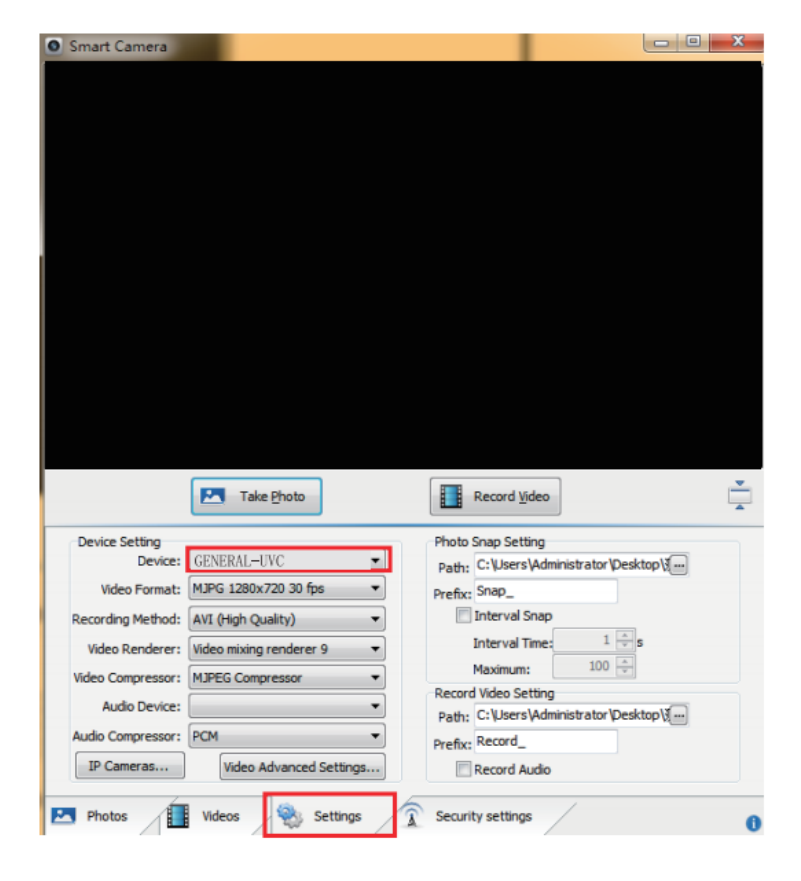

Note: If the following situation occurs for a long time  $\pm$  even after the correct use of the data cable to connect thedevice to the computer. The solution is the following 2points:

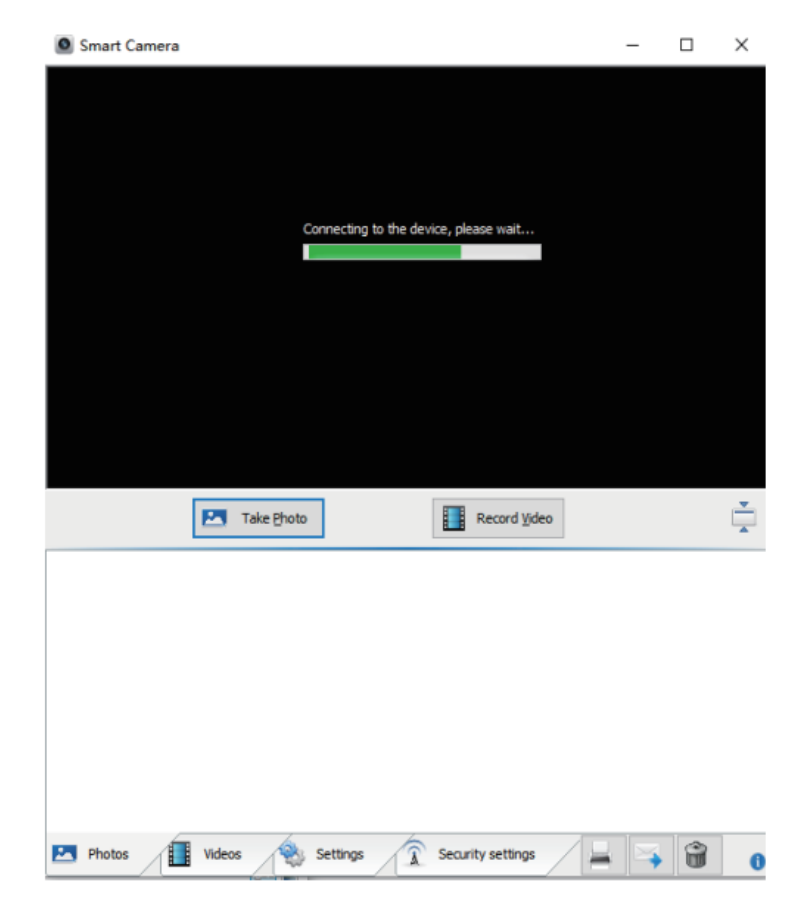

a. First,it is recommended to insert the data cableinto the USB port on the back of the host.

b. Secondly, it may be the incompatibility ofcomputer software.In this case you can downloadthe alternative software "Amcap" or "ViewPlayCapfrom your browser both of which can be used buthave different functions.

How to Use with Mac PC or ComputerSupport MacOS X 11.0 or higher

- 1. Open the software (We recommend using the"Photo Booth" software that comes with yourcomputer.).
- a, Find an application named "Photo Booth"in theapplications" directory of the Finder window.

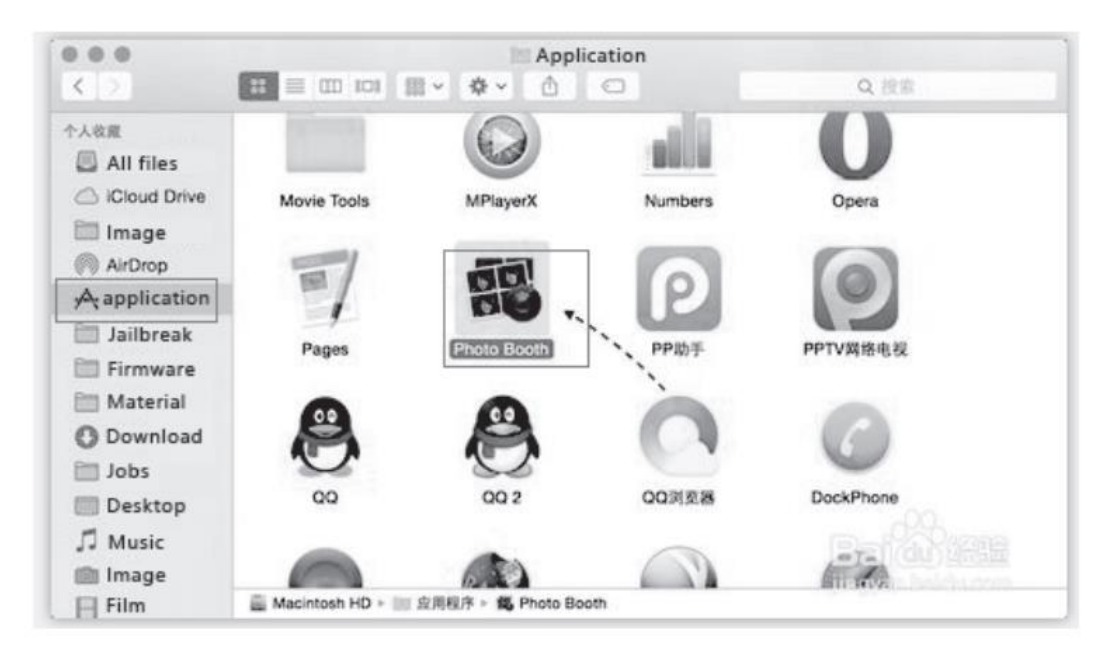

#### 2. Connect the equipment.

a.Switch the WiFi / PC switch to PC to turn on thedevice PC mode, press and hold the device camera/on/off button for 3s to turn on the device.

b.Connect the device to the USB port on the backof the case using the data cable and open the andrun"Photo Booth".

c.Click Photo Booth and select the cameraGENERAL-UVC

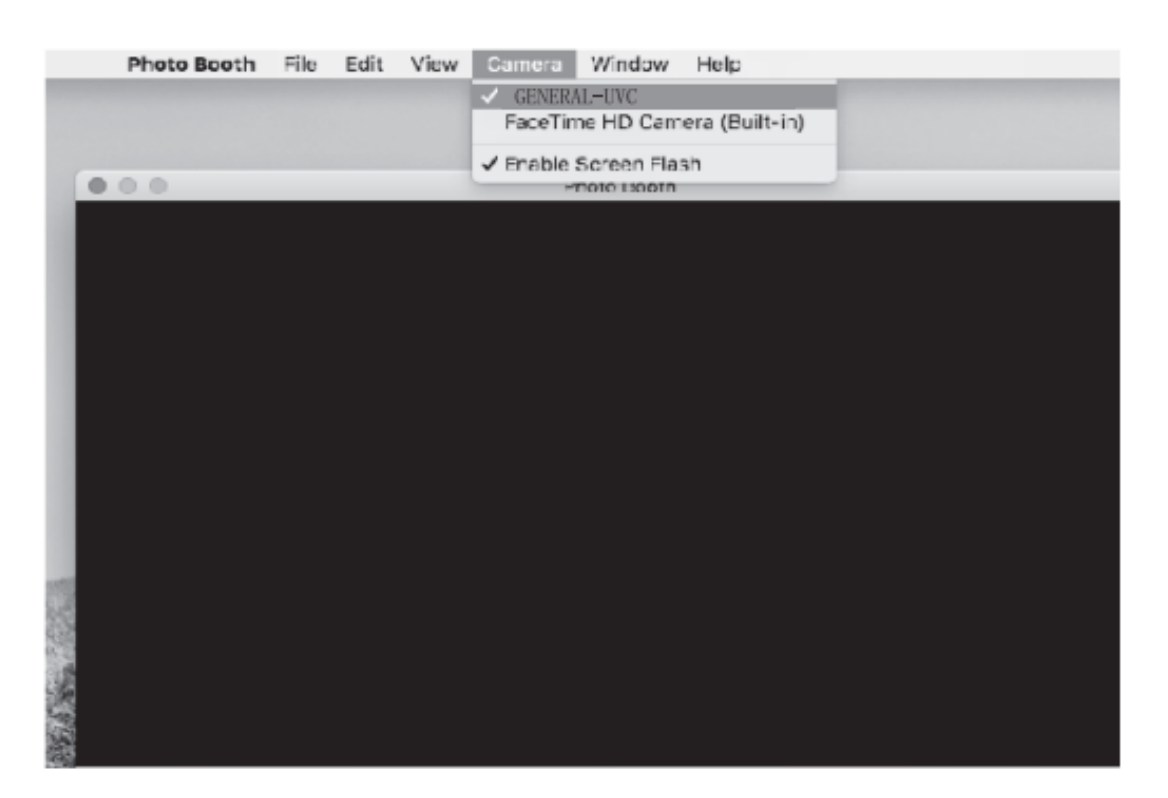

### Charging and light indicator

1. Please use a 5V 1A power adapter to charge thedevice. The working light is red when the batteryis charging, and goes out after charging iscomplete. The whole charging process will takeabout 1 hour. 2.When the battery is low, the red indicator lightat the rear will blink and it will shut downautomatically after about 10 seconds.

3. After fully charging, you can use the microscopecontinuously for up to 2 hours.

4. The equipment needs to be charged with a5V/1A charger for at least 1 hour before it can beused properly when completely drained of power.

4. Do not use your computer to charge theequipment. It will automatically go into PC cameramode.

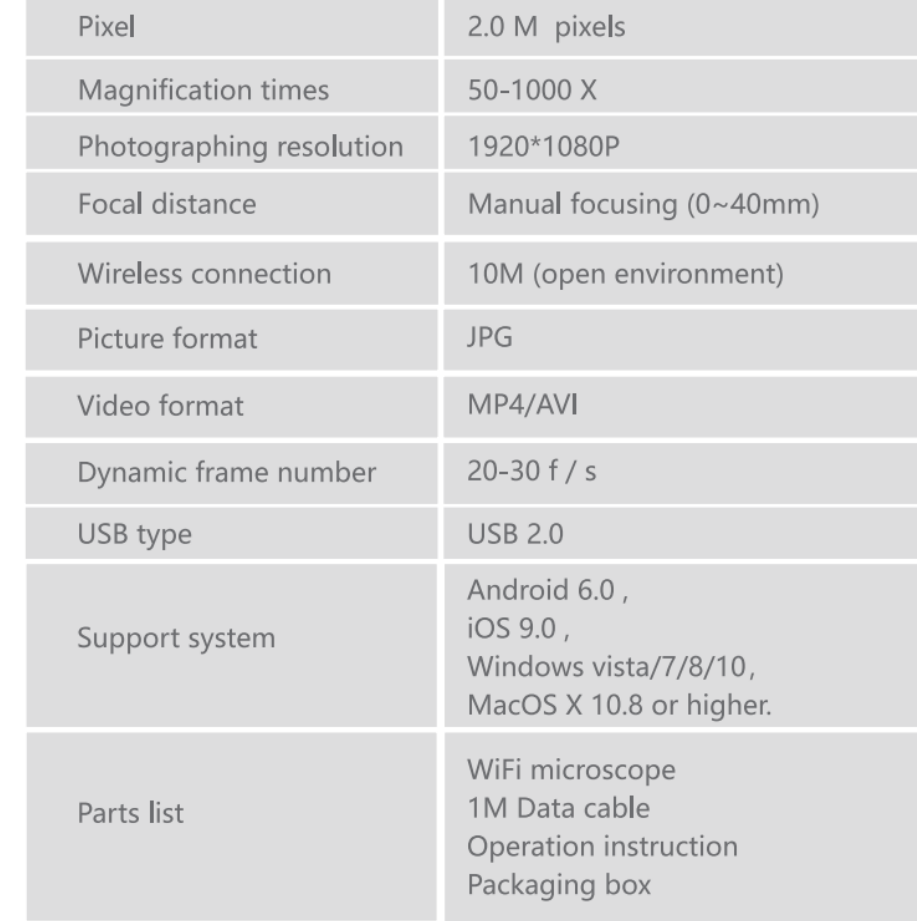

#### Product parameter

#### Questions and answers.

Q1: Which systems is this device compatible with?

A1: Mobile phone: IOS/ most Android systems.

PC: Windows/Mac, not Linux/Chrome OS.

Q2: Can the equipment be connected to morethan two devices at the same time?A2: Sorry, you can only view pictures in real timeon one device at a time.

Q3: Why can't the mobile phone search the wifisignal of the microscope when connecting themicroscope and the computer with the data cable?A3: When you connect the microscope and thecomputer with the data cable, the microscope willdefault that you want to observe the image withthe computer, so the mobile phone cannot searchthe wifi signal of the microscope.

Q4: I just got it and connected it to my computert seems that the camera button doesn't work?A4: The camera button on the equipment canonly be used on smart phones, fixed focusfunction only on the computer.

Q5: Why did I use another data cable to connectthe microscope to the computer, open thesoftware and follow the instructions, but I couldn'tsee the picture?

A5: When connecting the microscope and thecomputer with a data cable, it is necessary toconfirm whether this data cable has the datatransmission function, because some data cablesonly have the charging function.

Q6: Can the equipment record sound?

A6: No, it can't record sound.

Q7: When using the device to observe , what isthe reason that the screen shows motionless blackpatches?

A7: For some reasons, dust has entered, so youcan try to tap it lightly to see if the dust can beknocked off lt is recommended to coverit with thedust cap after use.

Q8: Why is the image very blurred whenwatching?A8: First of all, did you open the dust cover infront of the lens? Secondly, if you have adjustedthe microscope to the best observation distanceyou can adjust focal length must be adjusted byslowly rotating the focus wheel from the right tothe left to achieve optimum clarity.

Q9: Why didn't the image appear on the mobilephone or computer?

A9: First, check whether the microscope is in WiFimode (mobile phone) or PC mode (computer), andselect a corresponding mode. Secondly, check theWiFi settings on your phone to ensure your deviceis connected successfully.

Q10: What if the equipment crashes?A10: You can restart the equipment by charging itwith the data cable.